Confidential Page 1 3/18/2014

# Operation of Unaxis ICP-PECVD Deposition

- 1. Reference Figure 1 for arrows within this procedure.
- 2. Vent the Load Lock via the "Vent Lock" icon.
- 3. Load your sample(s) and a pre-clean substrate into Cassette 2 (the cassette on the right). Ensure the major flat is parallel to and facing the back of the cassette. The system will automatically map the cassettes when you close the door.
- 4. Pump the Load Lock via the "Pump Lock" icon. The icon will change to "Pump Lock" when the "Vent Lock" process is complete.
- 5. Edit Deposition Time and navigate to the "Operations" screen.
- 6. From the "Lot Operations" screen follow steps a-g for "Pre-Deposition Clean & Seasoning" and then your substrates:
  - a. Select Cassette 2.
  - b. Enter a "Lot Name".
  - c. From the "Material ID/ Port Location" list select the substrate that you wish to process.
  - d. From the "Flow Name" list select the flow file that you wish to run (i.e. "LDR SiO2 100C").
  - e. Select "Execute Lot".
  - f. The selected wafer will now be removed from the "Material ID/ Port Location" menu list.
  - g. Once the chuck temperature has reached process set-point the system will begin running. If the actual temperature is different than your required process temperature it may take a while attain your desired temperature so please be patient.
- 7. When the system has completed processing it will prompt you with an audible indicator and the Signal Tower will flash yellow.
- 8. Repeat steps 5-7 until all of your substrates have finished processing.
- 9. Vent the Load Lock, via the "Vent Lock" icon.
- 10. Remove your substrate(s), insert an AIN cleaning wafer into the cassette and run the "PM3 Post-Dep Clean".

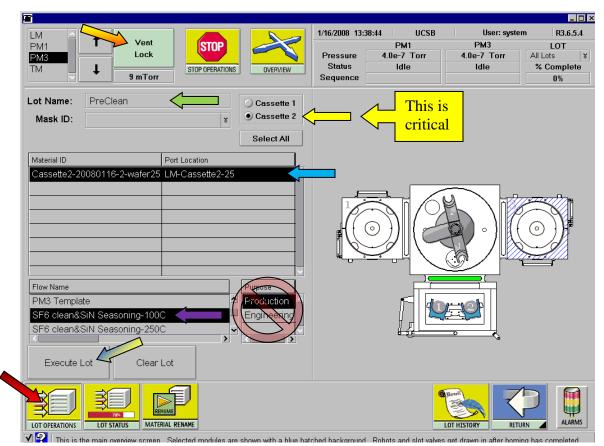

(Figure 1)

## Load Sample(s):

- Reference Figure 1 for arrows within this procedure.
- Remove Cassette #2 (the cassette on the right).
- Place your sample(s) onto a carrier wafer at the center.
- Hold the carrier wafer at the edge opposite the major flat using tweezers, and insert the carrier wafer all of the way to the back of the slot (otherwise, the carrier wafer will be broken inside of the process module). The major flat should be parallel to the cassette side without the pins.
- Put the cassette back to the holding position (the pin side of the cassette should be facing the LM chamber).
- Close the door gently and click on the "Pump Lock" ticon.

Confidential Page 2 3/18/2014

## Edit Deposition Time:

- From main screen, click on "EDITORS" icon.
- Focus on PM3 and select "Edit Step".
- Select the appropriate "Category Filter", i.e. "Low-stress SiN Process(100% SiH4)".
  See list below for other options.
- Select the appropriate step from the "Directory of Process Steps". i.e. "SiN Dep 100C(100% SiH4)".
- Edit the "process Time" using the deposition rates on the paper posted on the right side of the system for your calculation and select "SAVE STEP". Select the "Return" icon.

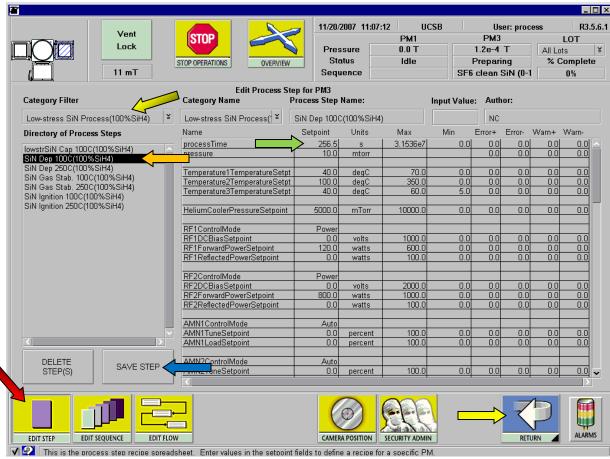

(Figure 2)

#### Category Filter Step SiN process(2%SiH4-No-Ar) SiN Deposit 50C-120W(No Ar) SiN Deposit 100C-120W(No Ar) "Low Stress No Ar" SiN Deposit 250C-120W(NoAr) SiN Deposition50C-50W(NoAr) SiN Deposition100C-50W(NoAr) "Medium Stress No Ar" SiN Deposition50C-50W(NoAr) SiN Deposition50C-5W(NoAr) SiN Deposition100C-5W(NoAr) "High Stress No Ar" SiN Deposition50C-5W(NoAr) medium-stress SiN Process(100%SiH4) SiN Dep 50C(100%SiH4)-50W SiN Dep 100C(100%SiH4)-50W SiN Dep 250C(100%SiH4)-50W Low-stress SiN Process(100%SiH4) SiN Dep 50C(100%SiH4) SiN Dep 100C(100%SiH4) SiN Dep 250C(100%SiH4) SiO2 Process (100%SiH4) LDRSiO2 Dep 50C LDR SiO2 Dep 100C "Low Dep Rate" LDRSiO2 Dep 250C HDRSiO2 Dep 50C HDR SiO2 Dep 100C "High Dep Rate" HDRSiO2 Dep 250C

Confidential Page 3 3/18/2014

# SiNx and SiO2 with Argon Rate Table

| SiNx (Low Stress)          |                   |              |              |
|----------------------------|-------------------|--------------|--------------|
| Substrate Temperature      | 50 <i>C</i>       | 100 <i>C</i> | 250 <i>C</i> |
| <u>Dep Rate (Å/min)</u>    | 0                 | 310          | 344          |
| Seconds/1000Å              | 0                 | 194          | 175          |
| SiNx (Medium Stress)       |                   |              |              |
| Substrate Temperature      | <u>50<i>C</i></u> | 100 <i>C</i> | 250 <i>C</i> |
| <u>Dep Rate (Å/min)</u>    | 0                 | 412          | 397          |
| Seconds/1000Å              | 0                 | 146          | 151          |
| SiO2 (LDR) - Low Dep Rate  |                   |              |              |
| Substrate Temperature      | 50 <i>C</i>       | 100 <i>C</i> | 250 <i>C</i> |
| Dep Rate (Å/min)           | 375               | 382          | 383          |
| Seconds/1000Å              | 160               | 157          | 157          |
| SiO2 (HDR) - High Dep Rate |                   |              |              |
| Substrate Temperature      | 50 <i>C</i>       | 100 <i>C</i> | 250 <i>C</i> |
| <u>Dep Rate (Å/min)</u>    | 1145              | 1137         | 1044         |
| <u>Seconds/1000Å</u>       | 53                | 53           | 58           |

# SiNx and SiO2 with He Rate Table

### SiNx (Low Stress 2%SiH4 No Ar)

Flows: SiN-120W-100C(250C) (2%SiH4)

Category: SiN process (2%SiH4) Step: SiN deposition100C( 50C, 250C)-120W

| <u>Substrate Temperature</u> | <u>50C</u> | 100 <i>C</i> | 250 <i>C</i> |
|------------------------------|------------|--------------|--------------|
| Dep Rate (Å/min)             | 249        | 170          | 159          |
| Seconds/1000Å                | 241        | 353          | 377          |

#### SiNx (Medium Stress 2%SiH4 No Ar)

Flows: SiN-50W-100C(250C) (2%SiH4)

Category: SiN process (2%SiH4) Steps: SiN deposition 100C(50C,250C)-50W

| <u>Substrate Temperature</u> | <u>50C</u> | 100 <i>C</i> | 250 <i>C</i> |
|------------------------------|------------|--------------|--------------|
| Dep Rate (Å/min)             | 289        | 219          | 212          |
| Seconds/1000Å                | 207        | 274          | 283          |

### SiNx (High Stress 2%SiH4 No Ar)

Flows: SiN-5W-100C(250C) (2%SiH4)

Category: SiN process (2%SiH4) Steps: SiN deposition 100C(50C,250C)-5W

| Substrate Temperature | <u>50C</u> | 100 <i>C</i> | 250 <i>C</i> |
|-----------------------|------------|--------------|--------------|
| Dep Rate (Å/min)      | 300        | 237          | 209          |
| Seconds/1000Å         | 200        | 253          | 287          |

#### SiO2 (2%SiH4 with He)

Flows: SiO2-5W-100C(50C, 250C) (2%SiH4)

Category: SiO2 process (2% SiH4) Steps: SiO2 deposition 100C(50C, 250C)

| Substrate Temperature | <u>50</u> <i>C</i> | 100 <i>C</i> | 250 <i>C</i> |
|-----------------------|--------------------|--------------|--------------|
| Dep Rate (Å/min)      | 303                | 336          | 319          |
| Seconds/1000Å         | 198                | 179          | 188          |

Confidential Page 4 3/18/2014

## Pre-Deposition Clean & Seasoning:

- From the "Lot Operations" screen select one of the clean & seasoning flows, and follow steps 6-7 of the "Operation of Unaxis ICP-PECVD Deposition" procedure using one of the following "Flows".
- To prepare for SiNx film at 250 °C, select "SF6 clean & SiN seasoning-250C".
- To prepare for SiNx film at 100 °C, select "SF6 clean & SiN seasoning-100C".
- To prepare for SiO2 film at 250 °C, select "SF6 clean & SiO2 seasoning-250C".
- To prepare for SiO2 film at 100 °C, select "SF6 clean SiNx & SiO2 seasoning-100C".
- Click on "Execute Sequence".

#### PM3 Post-Dep Clean:

- Reference "Figure 4" and "Figure 5" on the next page for colored arrows within this procedure.
- From the "Edit Flow" screen edit the "PM3 Post-Dep Clean" flow and verify the Sequence "Post Dep Clean" is loaded into PM3 in the "Current Flow" list. "Sequence" under "View Options" must be selected.
- From the "Edit Step" screen select "Post Dep Clean" from the Category Filter list. Select the step "SF6 Clean Post Dep" and edit the "Process Time" so the amount of material etched will equal your cumulative deposition thickness. SiNx etches at 20nm/min and SiO2 etches at 40nm/min.
- From the "Lot Operations" screen follow steps 6-7 of the "Operation of Unaxis ICP-PECVD Deposition" procedure using the flow "PM3 Post-Dep Clean".

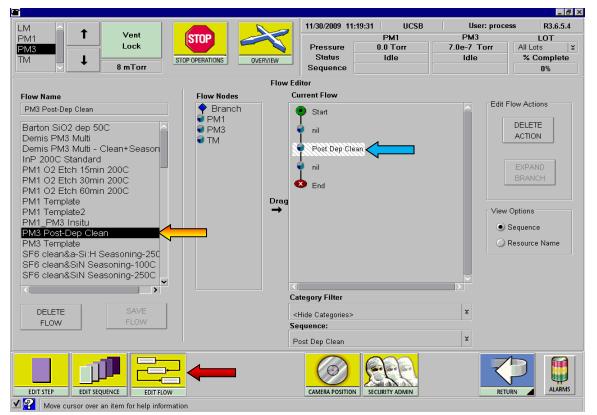

(Figure 4)

Confidential Page 5 3/18/2014

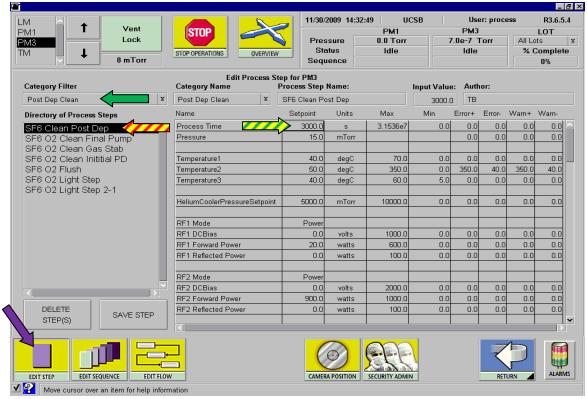

(Figure 5)

# Editing a Flow:

- Navigate to the "Editors" screen.
- Select "Edit Flow" at the bottom of the screen.
- Select the "Flow" to be edited from the flow list.
- Click on "PM3" in the "Current Flow" field.
- Select the appropriate "Category Filter".
- Select the desired "Sequence" from the sequence list.
- If you are saving a custom flow make sure to rename the flow in the "flow name" field.
- "Save" the new flow it you are saving a standard flow like "PM3 Post-Dep Clean" then do not rename it.

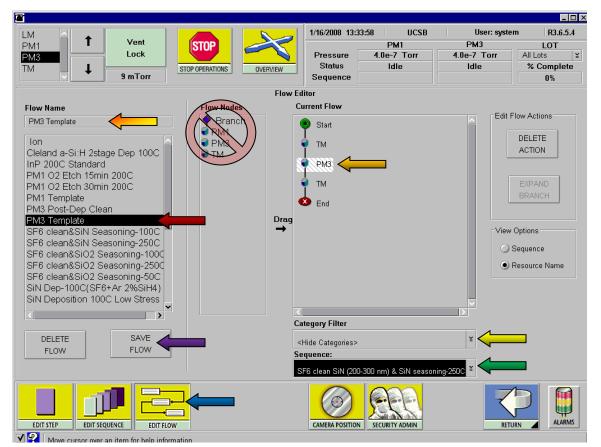

(Figure 3)

Confidential Page 6 3/18/2014

# Aborting the run:

- 1. Wait until the wafer has loaded into the process chamber.
- 2. Select the "Stop Operations" icon.
- 3. Select the "STOP PM3 PROCESSING" button.
- 4. The "ALARMS" button will turn red, when it does select it.
- 5. Select "Next Step" then click on the "Recover" button.
- 6. Repeat steps 3-5 until the sequence reaches the "Final Pump Down" step.
- 7. Click on the "ALARMS" button to close the "ALARMS" screen.
- 8. Select the "MODULE STATUS" icon to return to the process status screen.

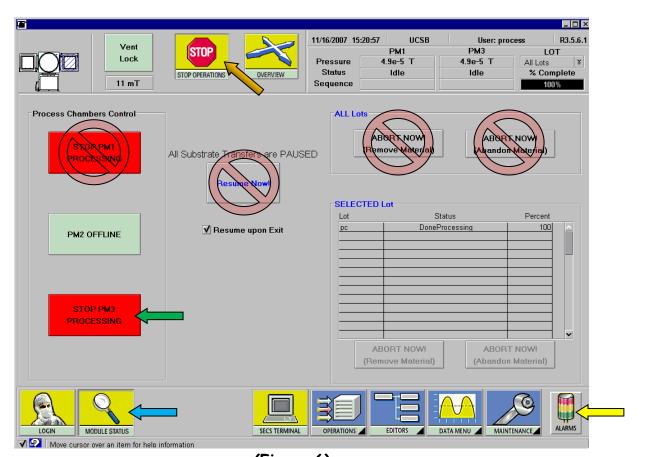

(Figure 6)